1 수정 방법 안내

## **1.1 경영안정자금 조회하기**

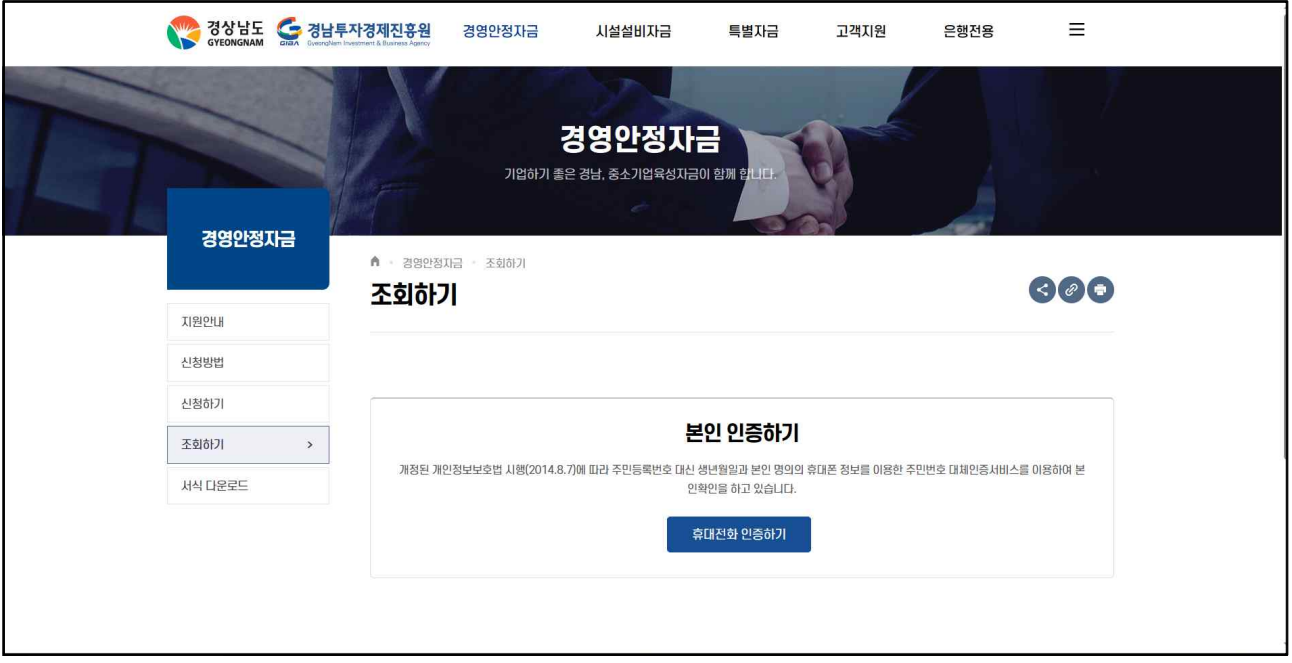

- 가. [경영안정자금] [조회하기] 메뉴를 클릭하면 본인 인증하기 화면이 나옵니다.
- 나. 신청시 인증한 휴대전화로 인증을 진행합니다.

### **1.2 상세보기 클릭**

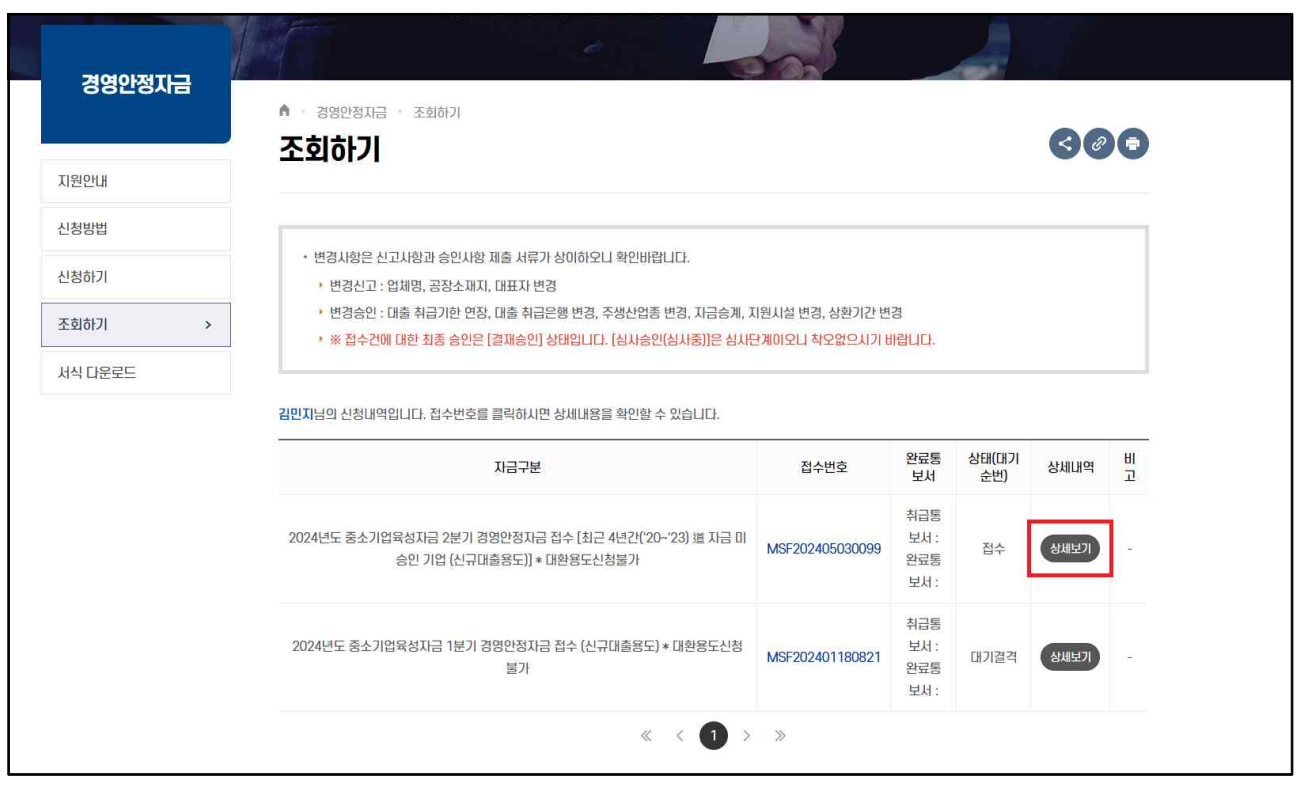

가. 접수한 자금 확인 후 상세보기 클릭합니다.

#### **1.3 파일 수정하기**

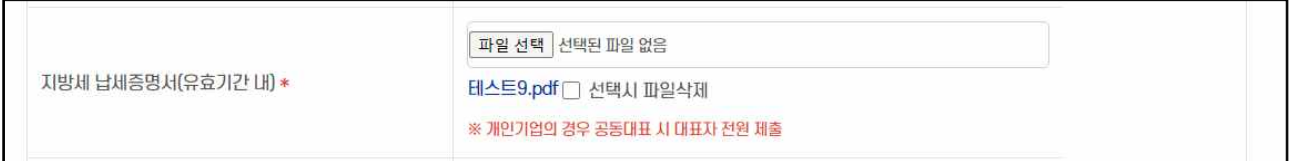

가. 수정할 부분의 파일 선택 누르셔서 수정 파일을 업로드합니다.

나. 선택시 파일삭제 체크박스는 파일을 완전히 삭제할 때 사용하는 기능입니다. 파일 수정시에는 체크하지 않으셔도 기존 파일은 자동 삭제됩니다.

**★수정할 부분이 아닌 다른 곳에 파일 업로드 하지 마세요! 파일 수정시 기존 파일이 자동 삭제됩니다!**

#### **1.4 파일 수정 후 체크사항 확인**

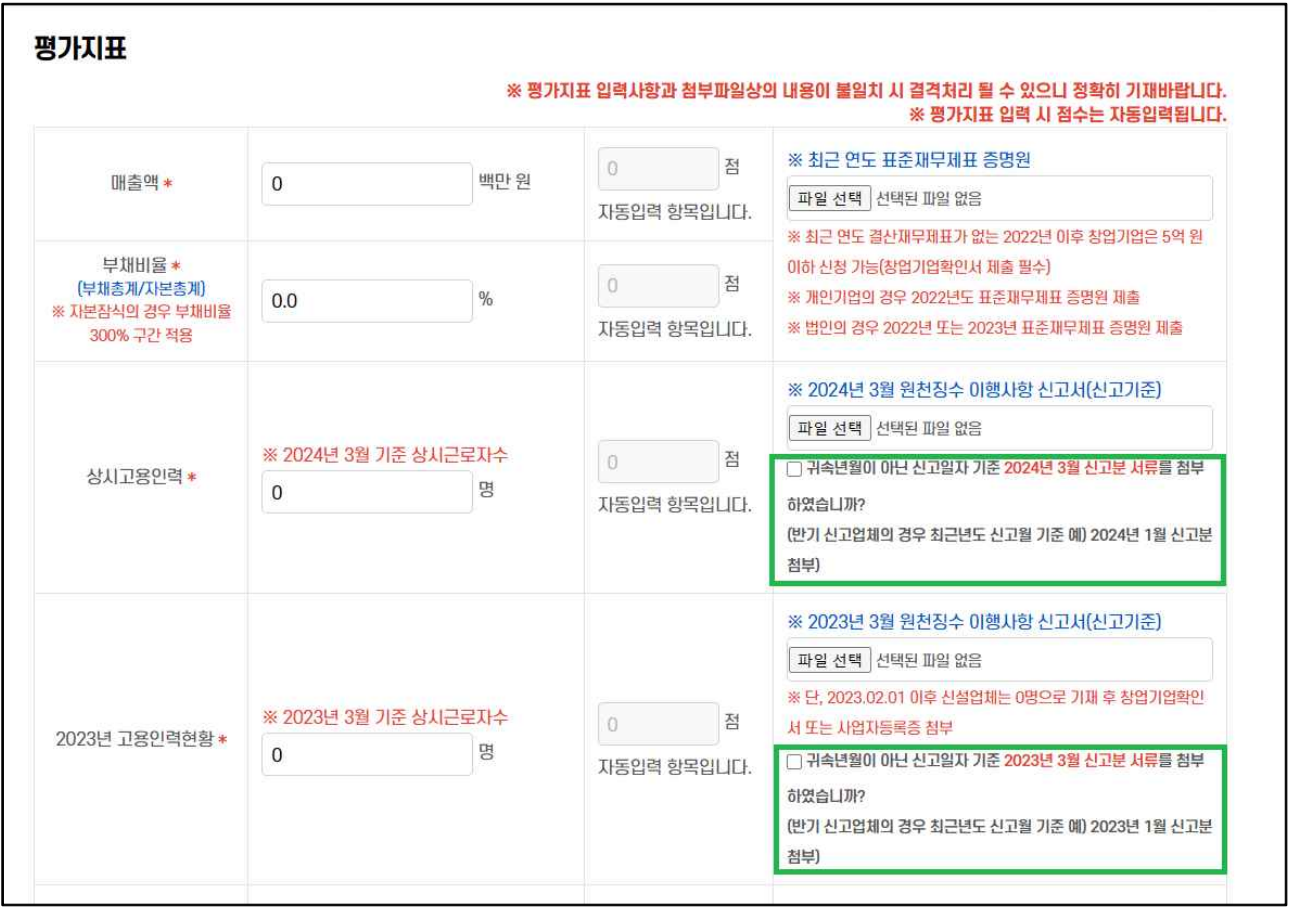

#### 가. 수정하기 버튼을 클릭합니다

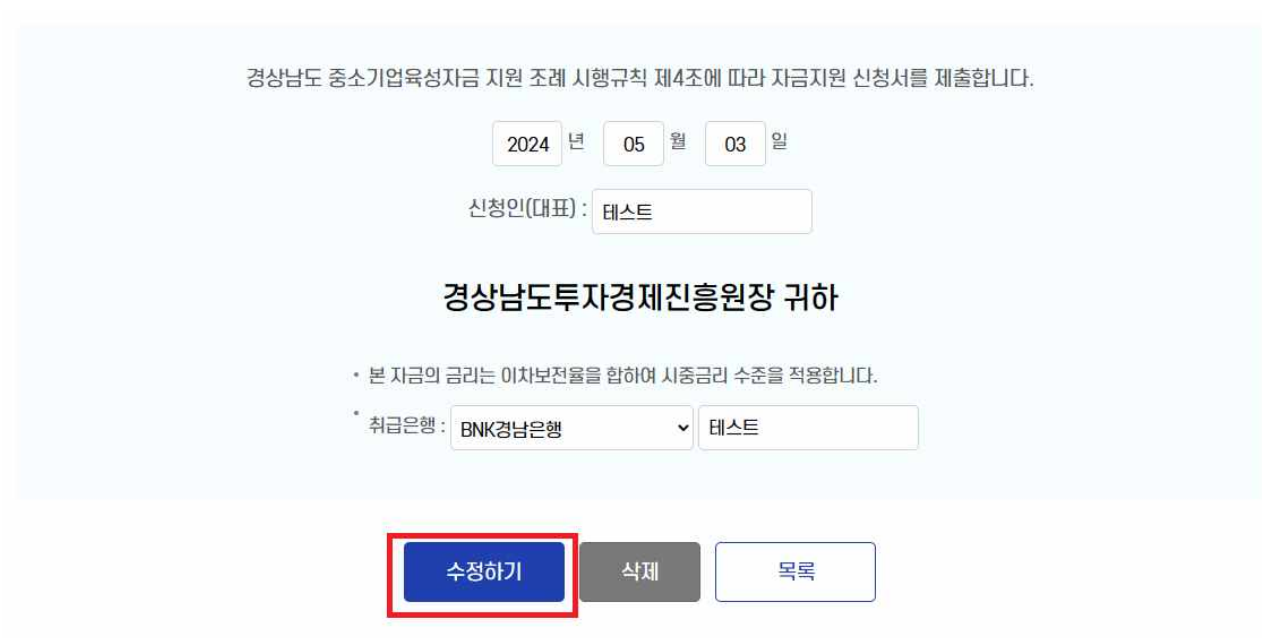

# **1.5 수정하기**

#### 가. 체크 박스에 체크가 되어있는지 확인합니다.

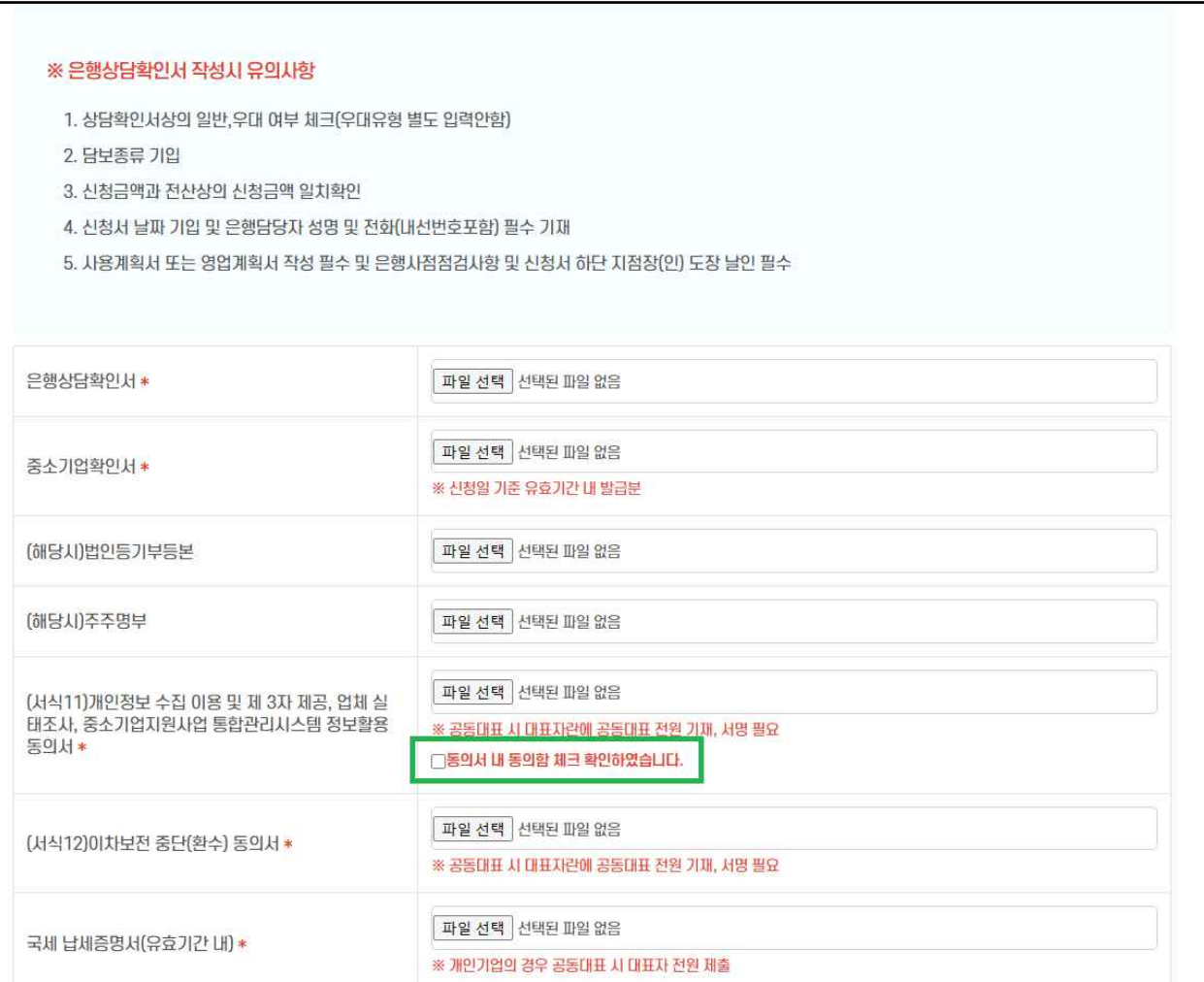

#### **1.6 수정된 내용 조회하기**

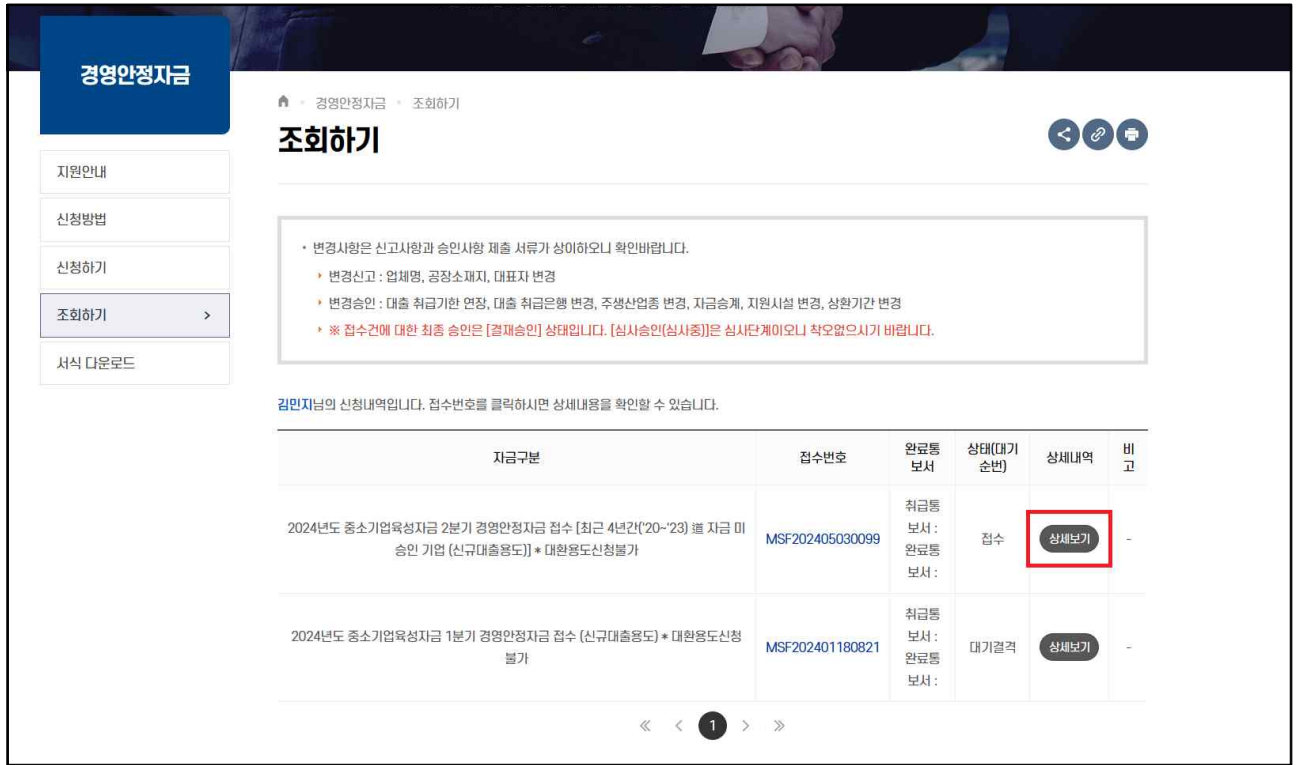

가. [경영안정자금] - [조회하기] - [상세보기] 클릭 후 수정된 파일이 잘 반영되었는지 확인하세요.

- ★기재항목 및 제출서류 부실 시 결격처리 될 수 있습니다!<br>- 원천징수이행상황신고서는 귀속분이 아닌 3월 신고분으로 제출(반기신청업체는 1월 신고분 제출)
	- **재무제표 확인원이 아닌 표준재무제표 증명원만 심사 가능**
	- **유효기간 만료여부 확인**
	- **은행 상담확인서 미기재된 곳 있는지 확인**